#### Användarhandbok till Smart Pianist

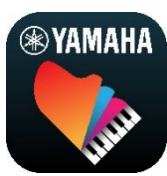

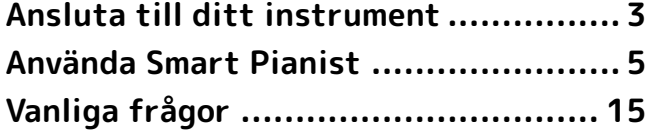

Smart Pianist är en app du kan använda på din smarta enhet genom att ansluta till ett kompatibelt digitalt musikinstrument från Yamaha. Klicka [här](https://download.yamaha.com/files/tcm:39-1262339) för en lista över kompatibla modeller och funktioner.

\* Det kan hända att Yamaha ibland uppdaterar appen utan föregående meddelande. Vi rekommenderar att du använder den senaste versionen för att kunna dra nytta av alla funktioner. Denna guide baseras på den tillgängliga versionen vid publiceringsdatumet.

#### Om den här guiden

- De illustrationer och skärmbilder (tagna på en iPad med liggande visning) som visas i den här guiden är endast avsedda som instruktioner. Därför kan funktionerna på en del skärmbilder skilja sig från de som kan ses i verkligheten beroende på ansluten modell.
- iPad och iPadOS är varumärken som tillhör Apple Inc. i USA och andra länder.
- IOS är ett varumärke eller registrerat varumärke som tillhör Cisco i USA och andra länder och används med licens.
- App Store och iCloud Drive är varumärken som tillhör Apple Inc. i USA och andra länder.
- Android är ett varumärke som tillhör Google LLC.
- Wi-Fi är ett registrerat varumärke som tillhör Wi-Fi Alliance®.
- Ordet Bluetooth® och dess logotyper är registrerade varumärken som tillhör Bluetooth SIG, Inc. och när Yamaha Corporation använder dessa märken sker det på licens.

# **& Bluetooth®**

<span id="page-0-0"></span>• Företagsnamn och produktnamn i den här guiden är varumärken eller registrerade varumärken som tillhör respektive ägare.

#### Upphovsrättsinformation

- När du använder musikdata, ljuddata som säljs eller tillhandahålls av Yamaha Corporation eller tredje part får du inte utföra några åtgärder som bryter mot upphovsrätt, äganderätt, andra rättigheter eller andra rättigheter som tillhör Yamaha Corporation eller tredje part, och vidare får du inte utföra nedanstående åtgärder.
	- Åtgärder som strider mot villkoren för användning som dataleverantören tillhandahåller med partiturdata eller musikdata som är kommersiellt tillgängliga.
- Publicera videor som inkluderar skärmbild som visar partitur, eller andra åtgärder som är avsedda att distribuera innehåll som Yamaha Corporation eller tredje part äger rättigheterna till.
- Smart Pianist innefattar innehåll som Yamaha äger rättigheterna till eller har licens att använda andras upphovsrätt för. På grund av upphovsrättslagar och andra tillämpliga lagar har du INTE rätt att distribuera media som detta innehåll är sparat eller inspelat på och som är i stort sett samma eller mycket liknande det Smart Pianist.
	- \* Innehållet som beskrivs ovan omfattar datorprogram, kompstilsdata, MIDI-data, WAVE-data, ljudinspelningsdata, ett partitur, partiturdata etc. \* Du får distribuera medium med inspelningar av ditt framförande eller musikproduktion med detta innehåll, och tillstånd från Yamaha Corporation krävs inte i dessa fall.

#### Om den här programvaran och dess användarhandbok

- Programvaran och dess användarhandbok tillhör Yamaha Corporation med ensamrätt.
- Det är uttryckligen förbjudet att på något sätt kopiera programvaran eller användarhandboken helt eller delvis, utan skriftlig tillåtelse från tillverkaren.
- Yamaha har inget ansvar och ger inga garantier avseende användningen av programvaran och dess användarhandbok och ansvarar inte för resultatet av användningen av dessa.

# <span id="page-2-0"></span>Ansluta till ditt instrument

Anslut instrumentet med anslutningsguiden i Smart Pianist genom att följa nedanstående steg.

#### MEDDELANDE

Alla inställningar på instrumentet ersätts av inställningarna i Smart Pianist när instrumentet ansluts till Smart Pianist. Det enda du kan göra på instrumentet när det har anslutits till Smart Pianist är att spela på klaviaturen. Använd Smart Pianist för att styra instrumentet.

#### **Obs!**

Vid anslutning med Bluetooth rekommenderar vi att du först ansluter till ett Bluetooth Audio-kompatibelt instrument med Bluetooth Audio innan du startar Smart Pianist. Detta eftersom anslutningsguiden endast täcker Bluetooth MIDI. Se instrumentets bruksanvisning för detaljer kring ljudanslutning via Bluetooth.

- **1.** Kontrollera vilken modell eller vilket operativsystem för smarta enheter som kan användas.
	- iOS/iPadOS: Se Smart Pianistinformationen i App Store genom att söka efter den på din smarta enhet.
	- Android: Se [List of Android devices](https://download.yamaha.com/files/tcm:39-1193040/)  [confirmed to work with Smart](https://download.yamaha.com/files/tcm:39-1193040/)  [Pianist.](https://download.yamaha.com/files/tcm:39-1193040/)
- **2.** Installera Smart Pianist på din smarta enhet.
- **3.** Starta Smart Pianist på din smarta enhet.

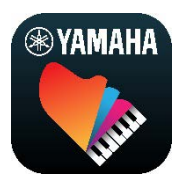

**4.** Tryck på (Meny) högst upp till vänster i displayen för att öppna menyn.

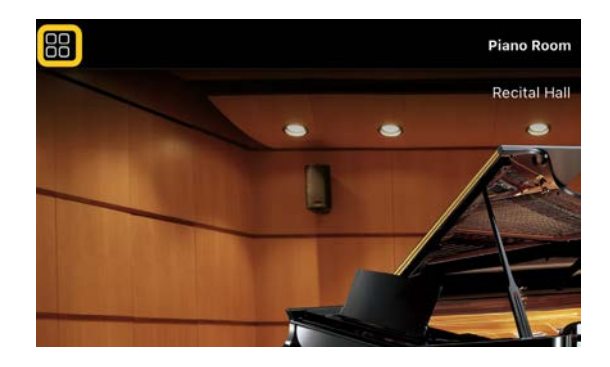

**5.** Tryck på [Instrument] för att öppna anslutningsdisplayen.

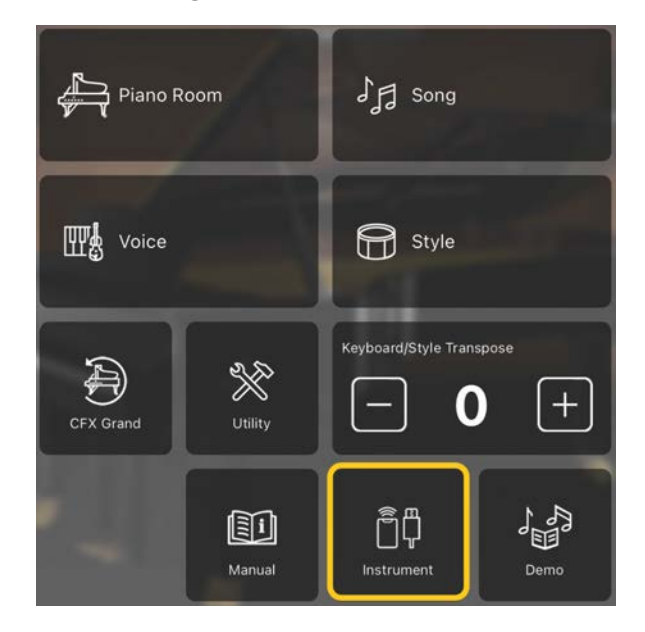

**6.** Tryck på [Start Connection Wizard] längst ned i mitten.

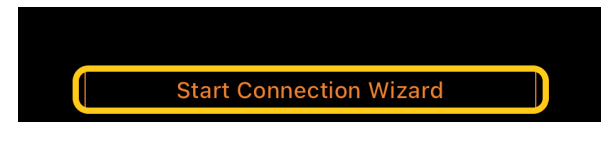

**7.** Följ instruktionerna i anslutningsguiden och anslut instrumentet och den smarta enheten.

Se även "Inställningar för anslutning till Smart Pianist", som visas under operationen, [här.](https://manual.yamaha.com/mi/app/smartpianist_connect/)

När anslutningen har upprättats visas modellnamnet i stället för [Instrument] nedanför ikonen.

**8.** Styr instrumentet med Smart Pianist.

### ◆ Koppla från instrumentet

Du kan koppla bort instrumentet från Smart Pianist genom att stänga appen på den smarta enheten. Även om Smart Pianist är frånkopplat kan du använda instrumentet med de inställningar du har gjort på appen, som bevaras tills instrumentet stängs av.

# <span id="page-4-0"></span>Använda Smart Pianist

Vilka funktioner som är tillgängliga i Smart Pianist beror på vilket instrument som är anslutet, och det är bara de funktioner som kan användas som visas på displayen i Smart Pianist. [Här](https://download.yamaha.com/files/tcm:39-1262339) finns en lista över de tillgängliga funktionerna för varie instrument.

Läs först [Grundläggande funktioner](#page-4-1) i det här kapitlet och sedan instruktionerna för varie funktion som beskrivs nedan.

### <span id="page-4-1"></span>Grundläggande funktioner

I det här avsnittet förklaras de knappar som används oftast vid användningen, ① – ⑦.

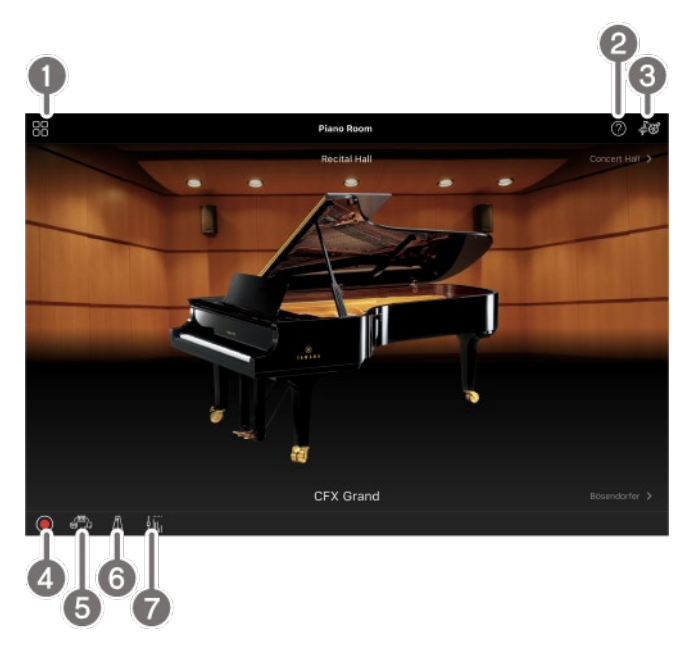

**a** Meny

Det är härifrån du kommer till alla funktionerna. Här väljer du alltså den funktion du vill använda. Menyn ser annorlunda ut beroende på vilket instrument som är anslutet. Du kan stänga menyn genom att trycka någonstans i bakgrunden (där det inte finns ikoner).

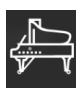

#### [Piano Room \(upplev ett](#page-5-0)

[pianoframförande\)](#page-5-0)

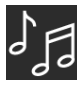

[Song \(spela upp och spela in Songer, visa](#page-7-0) 

[partirtur\)](#page-7-0)

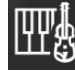

[Voice \(spela på klaviaturen med olika](#page-5-1) 

[ljud\)](#page-5-1)

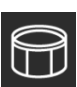

[Style \(spela med automatiskt](#page-6-0) 

[ackompanjemang\)](#page-6-0) 

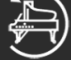

[CFX Grand\\* \(återställa inställningen till](#page-13-0) 

#### [standardpianoljudet\)](#page-13-0)

\* Namnet på standardpianoljudet (t.ex. "CFX Grand") visas.

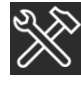

[Utility \(ställa in globala inställningar\)](#page-13-1)

 $\mathbf 0$ 

[Keyboard/Style](#page-13-2) 

[Transpose \(transponera tonhöjden i halvtoner\)](#page-13-2) 

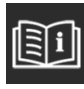

[Manual \(visa denna guide\)](#page-13-3)

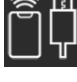

[Instrument \(ansluta till ett instrument\)](#page-13-4)

[Demo \(visa demovideor\)](#page-13-5)

#### **2** Hjälp

Visar en beskrivning av funktionen. Du kan ta fram instruktionerna genom att trycka på en funktion som är markerad med en gul ruta.

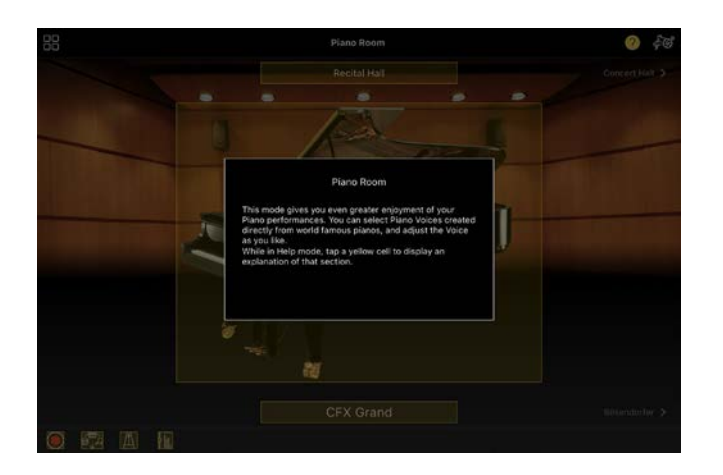

#### **6** Inställningar

Öppnar inställningsdisplayen för den funktion (Piano Room, Voice, Style, Song) som valts på menyn. Olika inställningar kan göras för varje funktion.

#### 4 Inspelning

Öppnar inspelningsfönstret, där du kan spela in ditt framförande.

#### **6** Registration Memory

Du kan spara de aktuella inställningarna, till exempel Voice och Style, på en och samma gång. På så sätt kan du enkelt ta fram önskade inställningar igen när du behöver dem.

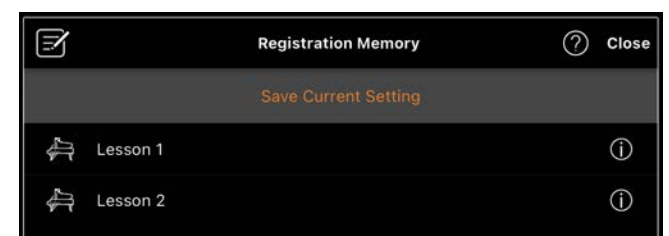

Tryck på [Save Current Setting] om du vill spara de aktuella inställningarna. Om du vill hämta inställningarna väljer du önskat Registration Memory i listan. Du kan se vilka inställningar som har sparats i det Registration Memory du valt genom att trycka på  $\overline{O}$  (Information).

#### **6** Metronom/rytm

Öppnar fönstret för metronom/rytm, där du kan använda metronomen eller välja och spela upp en rytm. Du kan också ställa in rytmrelaterade parametrar, till exempel för att välja om du vill spela in en rytm eller inte när du spelar in ditt framförande.

#### **a** Volymbalans

Öppnar balansfönstret, där du kan justera volymbalansen mellan ljudet från klaviatur, Style, Song, Mic osv.

# <span id="page-5-0"></span>Piano Room (Upplev ett pianoframförande)

Du kan spela piano med ditt favoritljud. Genom att svepa bilden av pianot eller bakgrunden åt höger eller vänster kan du ändra pianotypen eller omgivningen.

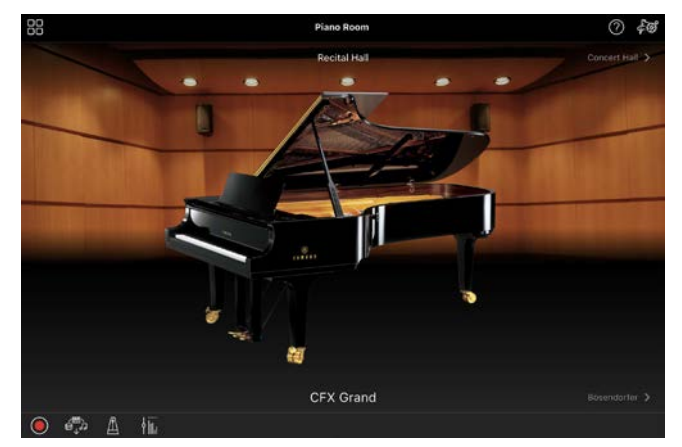

På inställningsdisplayen för Piano Room kan du ändra inställningar som resonans och anslagskänslighet.

# <span id="page-5-1"></span>Voice (spela på klaviaturen med olika ljud)

Du kan spela på klaviaturen med flera olika instrumentljud, bland annat piano, gitarr, stråkar, blåsinstrument med mera. Tryck på instrumentbilden för att välja Voice.

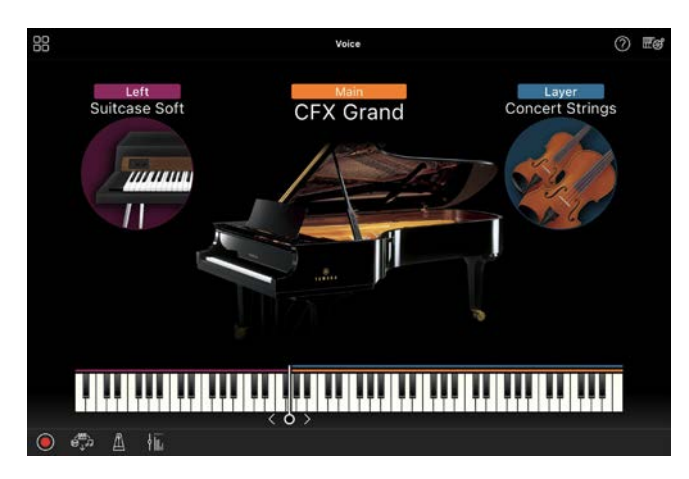

Du kan spela ett enskilt ljud (Mainstämma), men du kan även lägga till ett annat ljud (Layer-stämma) till Mainstämman. Du kan också spela ett annat ljud i vänsterhandsomfånget på klaviaturen genom att aktivera vänsterstämman.

När vänsterstämman är aktiverad kan du ändra den punkt som delar in klaviaturen i högerhands- och vänsterhandsomfång (kallas splitpunkt) genom att flytta linjen till höger eller vänster på bilden av klaviaturen. Om du dubbelklickar på den här linjen återgår splitpunkten till förinställningen (F#2).

# <span id="page-6-0"></span>Style (spela med automatiskt ackompanjemang)

Olika ackompanjemang och rytmiska bakgrundsfigurer (som tillsammans kallas "Style") kan läggas till ditt framträdande automatiskt. Trots att du spelar alldeles ensam kan du återskapa ljudet av ett helt band eller en orkester.

**1.** Tryck högst upp till vänster på Styledisplayen som på bilden nedan för att öppna Style Select-displayen.

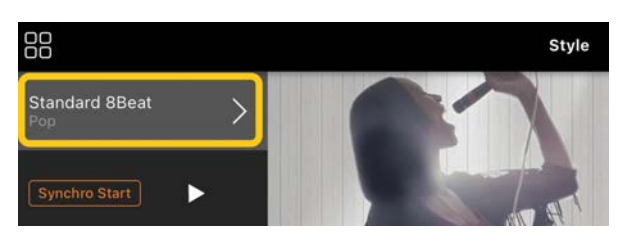

**2.** Välj önskad Style på Style Selectdisplayen och tryck sedan på [Done] i det övre högra hörnet.

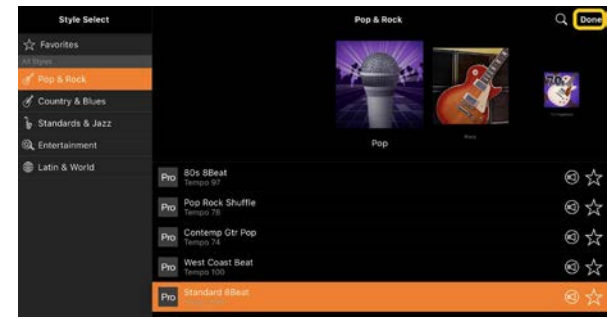

**3.** När Style-displayen visas trycker du på (Start) för att starta uppspelningen och spela på klaviaturen.

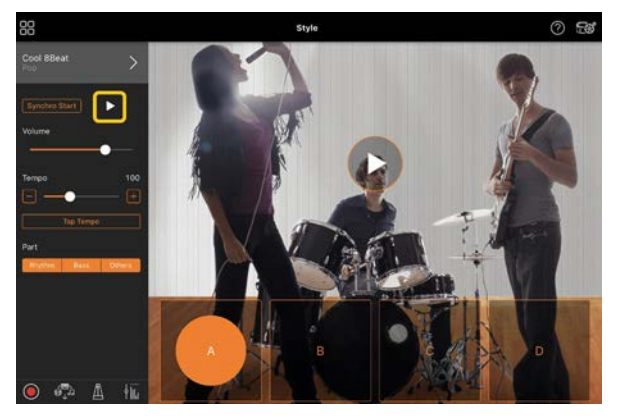

Om [Synchro Start] är aktiverat startas uppspelningen av en Style så snart du spelar på klaviaturen (utan att du behöver trycka på **D** för att starta den).

Du kan byta ackompanjemangsvariation (A, B, C eller D) genom att variera ditt anslag.

**4.** När ditt framförande är klart trycker du på  $\Box$  (Stopp) för att stoppa uppspelningen. En ending spelas upp innan Stylen stoppas.

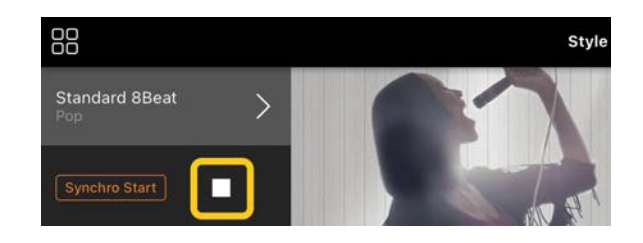

# <span id="page-7-0"></span>Song (spela upp och spela in Songer, visa partirtur)

"Song" syftar på de musikdata som innehåller förprogrammerade Songer, kommersiella musikfiler osv. Förutom att spela upp en Song och lyssna på den kan du även spela med på klaviaturen i en Song som spelas upp. Du kan dessutom visa en förinställd eller kommersiellt tillgängligt PDF-partitur och använda olika funktioner som att spela upp motsvarande Song.

\* Det finns två olika Song-format: Audio och MIDI. Mer information finns [i Vad är skillnaden mellan Audio och](#page-14-1)  [MIDI?](#page-14-1) i Vanliga frågor.

#### <span id="page-7-1"></span>Spela upp en Song

**1.** Tryck högst upp till vänster på Songdisplayen, som på bilden nedan, för att öppna Song Select-displayen.

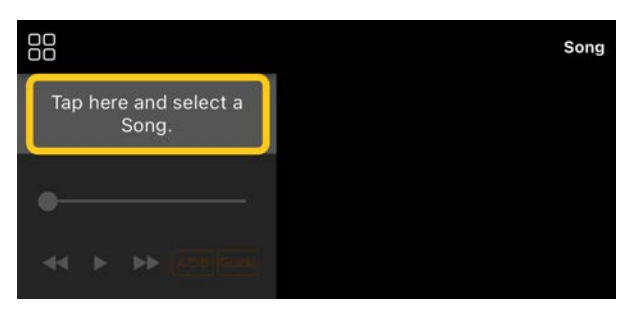

**2.** Välj önskad Song på Song Selectdisplayen.

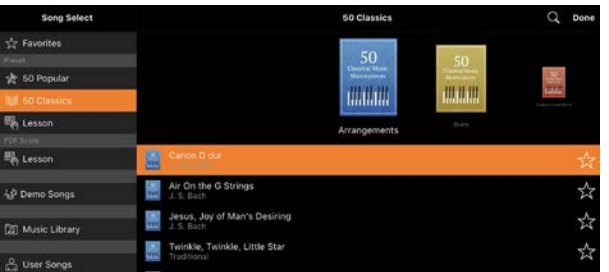

\* De Songer du spelat in med Smart Pianist kan väljas i [User Songs], och ljudfilerna på den smarta enheten kan väljas i [Music Library]. Om du väljer en Song ur kategorin "PDF Score" (PDF-partitur) finns det information om i steg 3 i [Spela upp en](#page-11-0)  [Song ur kategorin PDF Score \(PDF](#page-11-0)[partitur\).](#page-11-0)

**3.** Tryck på (Start) längst ned på Song Select-displayen för att starta uppspelningen.

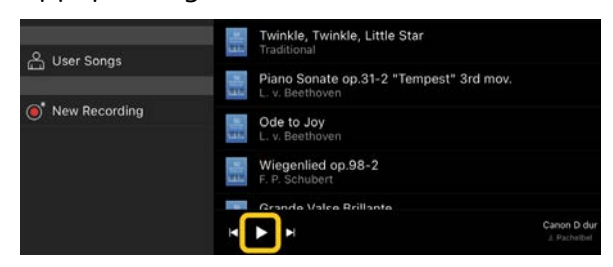

På Song Select-displayen fortsätter uppspelningen tills du trycker på (Paus).

**4.** Om du vill se noterna trycker du på [Done] i det övre högra hörnet för att återgå till Song-displayen, och sedan på (Start) för att starta uppspelningen.

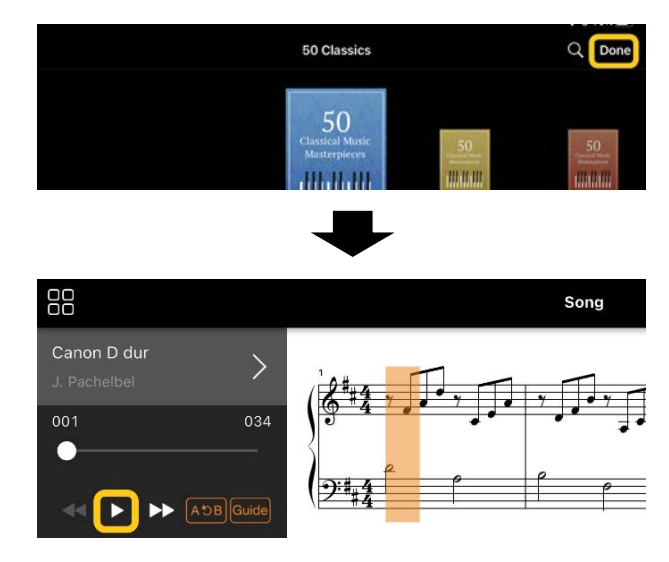

På Song-displayen stoppas uppspelningen automatiskt när vald Song spelats klart.

# Återgå till Song Select-displayen

Tryck på namnet på Songen som på bilden nedan om du vill återgå till Song Select-displayen.

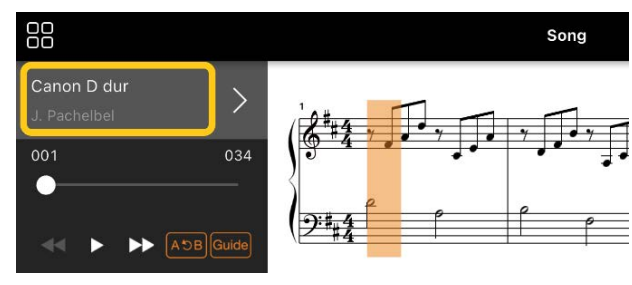

### Öva på en Song

Med hjälp av de funktioner som beskrivs i detta avsnitt kan du öva bättre. Om du vill använda de här funktionerna väljer du önskad melodi för övning och trycker sedan på [Score] längst ned på Songdisplayen för att visa resultatet.

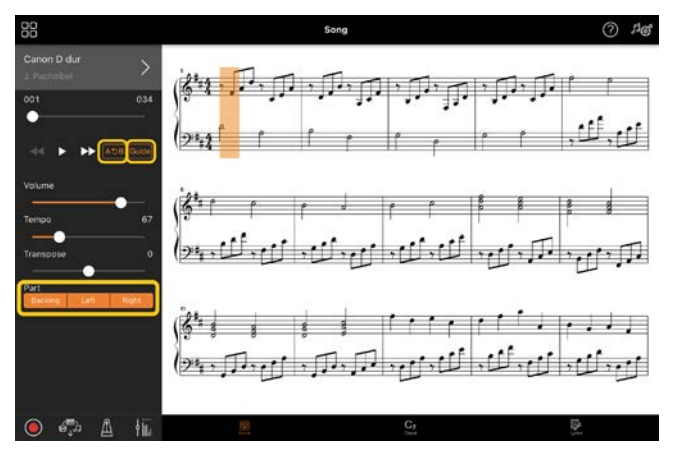

\* Partituret för ljudfiler kan visas på instrumentet med funktionen Audio to Score (Ljud till partitur). För ljudfiler är det bara A-B-repetering som kan användas av funktionerna nedan.

<span id="page-8-0"></span>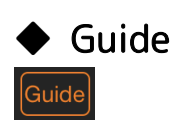

Genom att trycka på [Guide] för att aktivera guidefunktionen kan du öva i din egen takt, eftersom ackompanjemanget väntar på dig tills du finner de rätta noterna. På instrument som har

guidelampor eller Stream Lights visar lamporna vilka noter du ska spela och när du ska slå an dem.

# Repeterad uppspelning (A-Brepetering)

#### $A5B$

Du kan ange ett antal takter och spela upp dem flera gånger i rad. På så sätt kan du öva svåra fraser.

- **1.** Tryck på (Start) för att starta uppspelningen av din Song.
- **2.** När uppspelningen når önskad startpunkt (A) trycker du på [A-B] för att aktivera den.
- **3.** När uppspelningen når önskad slutpunkt (B) trycker du på [A-B] igen. Omfånget mellan punkt A och punkt B kommer att spelas upp om och om igen. Om du stänger av [A-B] raderas repetitionsomfånget.

\* Du kan flytta uppspelningspositionen med hjälp av skjutreglaget som sitter under namnet på din Song.

\* Punkt B får inte vara slutet av din Song. Om det är en ljudfil ställs A/B-punkterna in i början av taktslagen. När du flyttar skjutreglaget till höger ände flyttas den aktuella Song-positionen till början av det sista taktslaget i den sista takten i din Song. Om det är en MIDI-Song ställs punkterna in vid takternas början. När du flyttar skjutreglaget till höger ände flyttas den aktuella Song-positionen till början av den sista takten i din Song.

\* Repeterad uppspelning kan inte användas när ett PDFpartitur visas.

#### <span id="page-8-1"></span>Stämmor på/av

 $\overline{\mathsf{Right}}$ 

Du kan tysta en stämma (Right/Left/Backing) (Höger/Vänster/Ackompanjemang) för att

 $\mathbf{I}$ 

kunna öva på den på egen hand. Öva sedan på den tystade stämman tillsammans med uppspelningen av de andra stämmorna.

#### Spela in ditt framförande

Du kan spela in ditt framförande i ljudeller MIDI-format och spara det som en Song. Inspelade data sparas på den smarta enheten. Om du vill exportera inspelade data från Smart Pianist, se [Hur kan jag](#page-15-0)  [överföra data till en annan smart enhet?](#page-15-0) i Vanliga frågor.

\* När instrumentet är anslutet via Bluetooth är ljudinspelning inte tillgängligt, även om instrumentet har ljudinspelningsfunktioner. Anslut det med en annan metod eller spela in i MIDI-format.

#### <span id="page-9-0"></span>Spela in en ny Song

- **1.** Gör nödvändiga inställningar, som val av Voice och Style.
- **2.** Tryck på (Inspelning) i nedre vänstra hörnet på någon av startdisplayerna (Piano Room, Voice, Style, Song) för att öppna inspelningsfönstret.

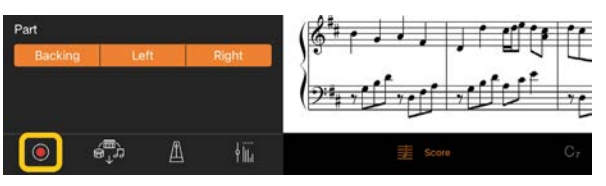

\* Om du vill spela in ditt framförande med Styleuppspelning trycker du på © (Inspelning) i Styledisplayen.

**3.** (Endast för instrument med ljudinspelningsfunktion:) Välj inspelningsformat, [Audio] eller [MIDI].

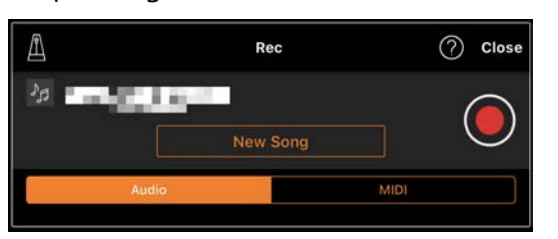

#### **4.** Tryck på [New Song].

\* Om du vill spela in ditt framförande med metronomen trycker du på [ $\blacksquare$ ] för att starta metronomen. (Ljudet från metronomen blir emellertid inte inspelat.) Om du vill spela in ditt framförande med rytmuppspelning trycker du på [ $\Box$ ] för att välja en rytm. Stäng sedan fönstret för metronom/rytm och återgå till inspelningsfönstret.

**5.** Tryck på (Inspelning) för att starta inspelningen.

\* Tryck på [<sup>1</sup>] för att stoppa uppspelningen av metronomen eller rytmen.

- **6.** När ditt framförande är klart trycker du på (Stopp) för att stoppa inspelningen.
- **7.** Tryck på [Save] för att spara dina inspelade framföranden på den smarta enheten.

Datum och tid för inspelningen visas som namn på din Song, men du kan byta namn på den genom att trycka på namnet.

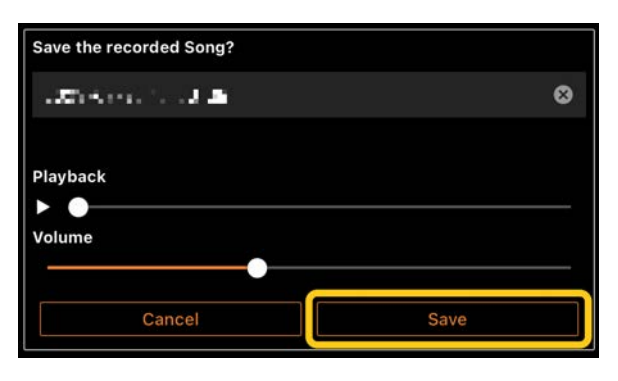

Om du vill spela upp sparade data senare väljer du din Song i [User Songs] på Song Select-displayen.

#### Överdubbning av data på en redan inspelad Song (flerspårsinspelning)

Du kan lägga till data till en befintlig Song genom att spela in ditt framförande

medan du spelar upp tidigare inspelade stämmor. Genom att spela in varje enskild stämma separat kan du skapa en hel Song som kan vara svår att spela i en tagning. Till exempel kan du spela in högerhandsstämman först, och sedan spela in vänsterhandens stämma medan du lyssnar på den redan inspelade högerhandsstämman, och du kan spela in Style-uppspelningen först och sedan spela in melodier medan du lyssnar på den redan inspelade Style-uppspelningen.

\* Du kan inte överdubba data till en redan inspelad Song samtidigt som du visar ett PDF-partitur.

**1.** Spela in din första Song genom att följa instruktionerna i [Spela in en ny](#page-9-0)  [Song](#page-9-0) och spara den.

Vid MIDI-inspelning ställer du in önskad stämma för inspelning till [Rec] och alla stämmor som du inte vill spela in på till [Off]. Ange också vilka kanaler (1–16) som de inspelade stämmorna ska tilldelas.

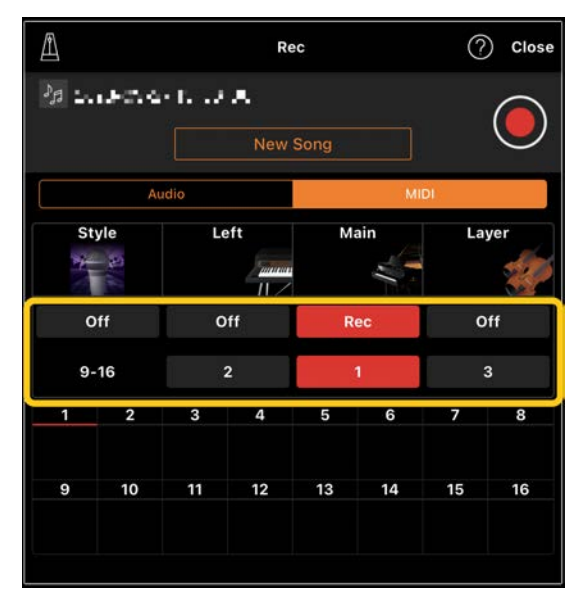

Den här exempeldisplayen visar inspelning av höger hands framförande (Main-stämman) på kanal 1.

- **2.** Välj din redan inspelade Song på Song Select-displayen.
- **3.** Tryck på (Inspelning) på någon av startdisplayerna (Piano Room, Voice, Style, Song) för att öppna inspelningsfönstret. Kontrollera sedan att namnet på din Song som sparades i steg 1 visas.
- **4.** (Endast vid MIDI-inspelning:) Ställ in de stämmor som du vill spela in till [Rec], och ange sedan vilka kanaler de inspelade stämmorna ska tilldelas.

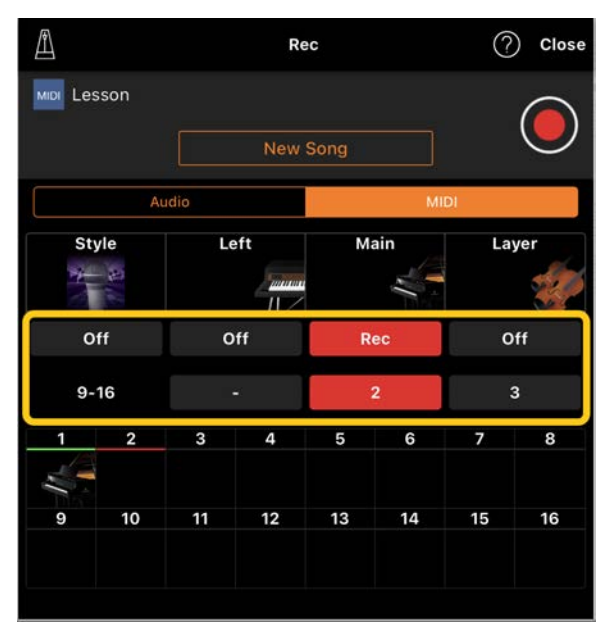

Den här exempeldisplayen visar hur du spelar in vänster hands framförande (Main-stämman) på kanal  $\mathcal{L}$ 

Du kan se att stämman på kanal 1 (höger hand) som spelades in i steg 1 innehåller data, vilket visas med bilden av instrumentet nedtill på displayen. Om du ställer in kanaler till [Rec] som har inspelade data, kommer tidigare inspelade data att skrivas över.

**5.** Tryck på  $\bigcirc$  (Inspelning) för att starta inspelningen.

- **6.** När ditt framförande är klart trycker du på (Stopp) för att stoppa inspelningen.
- **7.** Tryck på [Save] för att spara dina inspelade framföranden på den smarta enheten.

Om du vill spara din Song som en annan Song än den som valdes i steg 2 byter du namn på din Song här innan du sparar.

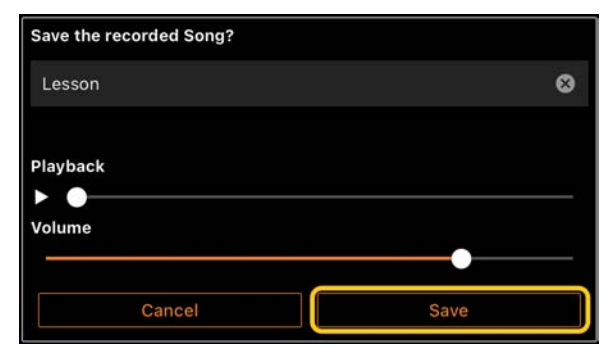

### <span id="page-11-0"></span>Visa ett PDF-partitur och spela upp motsvarande Song

Du kan visa ett förinställt PDF-partitur (noter i PDF-format) och använda olika funktioner, t.ex. Song-uppspelning. Om du importerar ett kommersiellt tillgängligt PDF-partitur till Smart Pianist kommer det att analyseras automatiskt och du kan spela upp Songen på samma sätt som ett förinställt PDF-partitur.

\* Beroende på vilket anslutet instrument som används kan det hända att du inte kan spela upp motsvarande Song även om du importerar och visar ett kommersiellt tillgängligt PDF-partitur. Klicka [här](https://download.yamaha.com/files/tcm:39-1262339) för en lista över kompatibla modeller och funktioner.

\* "Kommersiellt tillgängliga PDF-partitur" avser noter som säljs kommersiellt i PDF-format. Det avser inte sådana data som t.ex. skannade eller fotograferade utskrivna noter som sedan har sparats i PDF-format. \* I en del fall kanske du inte kan spela upp motsvarande Song även om du importerar ett kommersiellt tillgängligt PDF-partitur. I dessa fall visas inte uppspelningsknappen  $(D)$  i displayen i steg 4. Även om du kan spela upp motsvarande Song kanske inte uppspelningen matchar PDF-partituret.

\* Song-data som skapats automatiskt från ett kommersiellt tillgänglig PDF-partitur kan inte

exporteras.

**1.** (Endast när ett förinställt PDFpartitur visas:) Tryck högst upp till vänster på Song-displayen, som visas på bilden nedan, för att öppna Song Select-displayen och välj sedan önskade data i kategorin "PDF Score" (PDF-partitur).

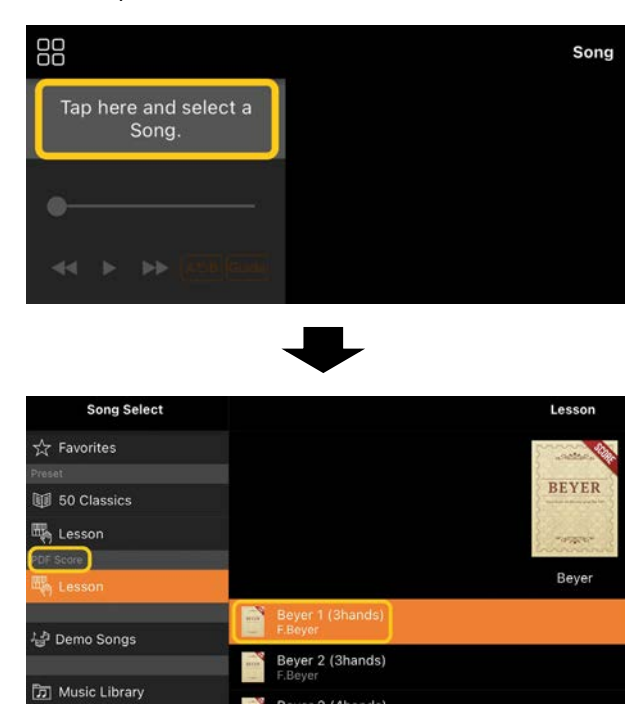

- **2.** (Endast när ett kommersiellt tillgänglig PDF-partitur visas:) Importera ett PDF-partitur till Smart Pianist.
	- 2-1 Spara ett kommersiellt tillgänglig PDF-partitur som till en smart enhet eller [online](#page-15-1)[lagring.](#page-15-1)
	- 2-2 Tryck högst upp till vänster på Song-displayen, så som visas nedan, för att öppna Song Select-displayen.

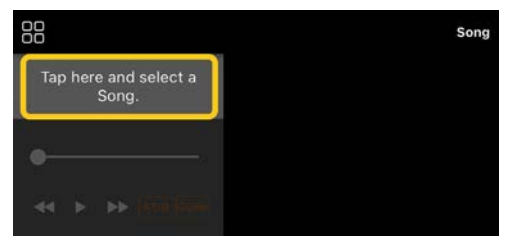

2-3 Välj [User Songs] på Song Select-displayen och tryck sedan på (Importera).

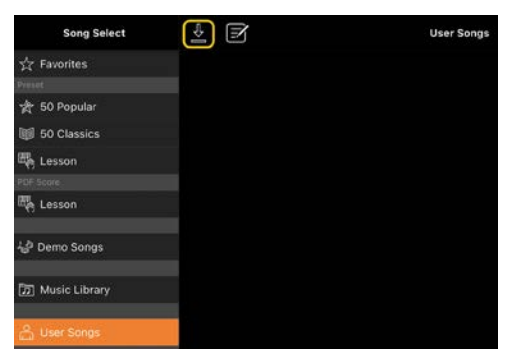

- 2-4 Välj den plats du sparade PDFpartituret till i steg 2-1 och tryck sedan på önskat PDFpartitur för att importera det. Mer information finns i dokumentationen till din smarta enhet.
- 2-5 Tryck på [Import] när bekräftelsemeddelandet visas.
- 2-6 Tryck på det importerade PDFpartituret.

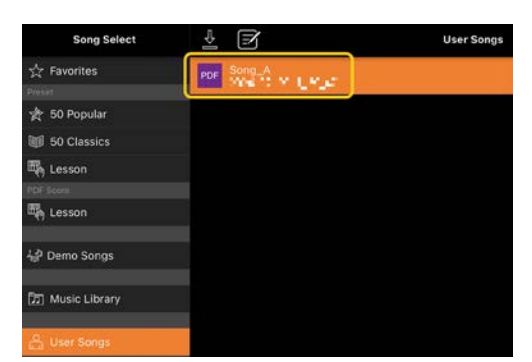

**3.** Tryck på [Done] (Klar) i det övre högra hörnet för att visa PDF-partituret.

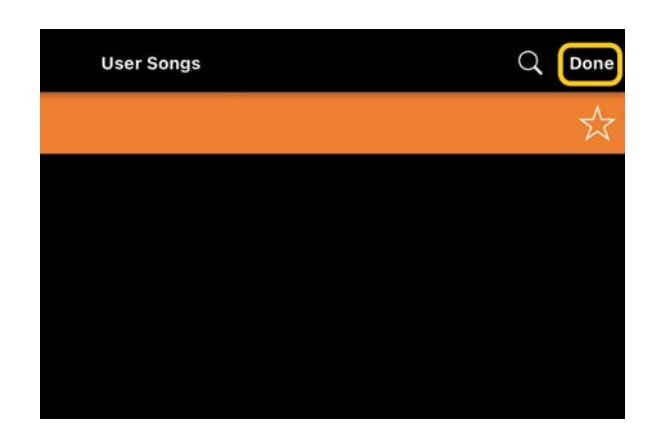

**4.** Tryck på (Start) högst upp på Song Select-displayen för att starta uppspelningen.

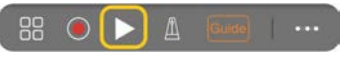

\* Om PDF-partituret inte kan analyseras så visas  $\overline{\phantom{a}}$  (Start).

**5.** För att återgå till Song Selectdisplayen öppnar du de detaljerade inställningarna genom att trycka på (Mer) sedan trycka på namnet på Songen som på bilden nedan.

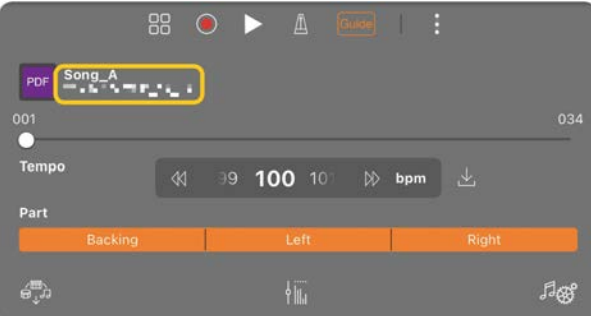

Du kan ställa följande parametrar i detaljerade inställningar.

(Guide): Slå på eller stänga av funktionen [Guide.](#page-8-0)

Stäng de detaljerade inställningarna.

 $\mathbb{L}$ : Om du ändrar uppspelningstempot för ett importerat PDF-partiturs Song kan du spara det ändrade tempot genom att trycka på den här ikonen.

#### Stämma: Slå på/av [stämmor.](#page-8-1)

\* Det är praktiskt att tilldela en sidbrytningsfunktionen till en pedal. Detta kan ställas in med [Utility] (Funktion) →[Pedal] (för vissa instrument, [Song Settings] (Songinställningar)→[Score] (Partitur) →[Page Turning by Pedals] (Vänd blad med pedaler)).

# <span id="page-13-0"></span>Återställa inställningen till standardpianoljudet

Namnet på standardpianoljudet (t.ex. "CFX Grand") för det anslutna instrumentet visas i menyn. Att trycka på den är ett enkelt sätt att återställa Voiceinställningarna och spela på hela klaviaturen med standardpianoljudet.

# <span id="page-13-1"></span>Utility (ställa in globala inställningar)

På Utility-displayen kan du göra olika inställningar som rör hela instrumentet, t.ex. stämning, klaviaturinställningar, pedalinställningar och mikrofoninställningar.

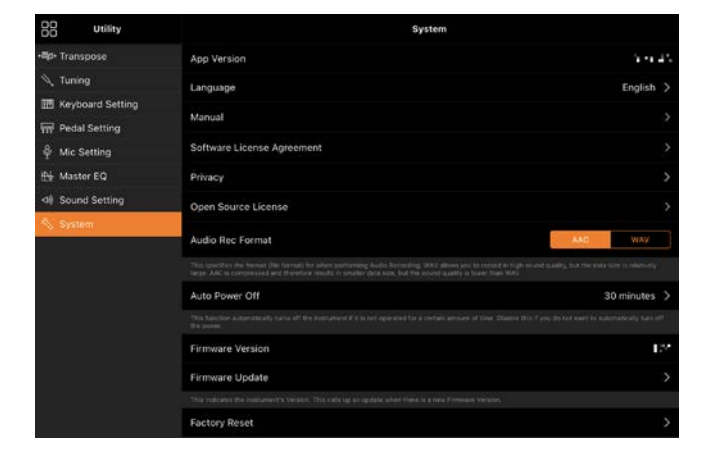

# <span id="page-13-2"></span>Keyboard/Style Transpose (transponera tonhöjden i halvtoner)

Genom att trycka på "Keyboard/Style Transpose" [−]/[+] knapparna

(Transponering av tangentbord/Style) på menyn kan du transponera tonhöjden för ljudet från klaviaturen och Styleuppspelningen. Inställningarna här är kopplade till inställningarna för "Transpose" (Transponera) på Utilitydisplayen.

#### <span id="page-13-3"></span>Manual (visa denna guide)

Om du trycker på [Manual] på menyn visas den här guiden.

### <span id="page-13-4"></span>Instrument (ansluta till ett instrument)

På menyn [Instrument] kan du ansluta Smart Pianist till ett instrument. När instrumentet är anslutet visas modellnamnet här. Mer information finns i [Ansluta till ditt instrument.](#page-0-0)

#### <span id="page-13-5"></span>Demo (visa demovideor)

Det finns användbara videor som visar upp de olika funktionerna hos det anslutna instrumentet. När Demo-displayen visas trycker du på önskad video för att starta uppspelningen.

# <span id="page-14-0"></span>Vanliga frågor

Vilka funktioner som finns varierar beroende på det anslutna instrumentet. Vissa funktioner är eventuellt inte tillgängliga i Smart Pianist, även om de funktionerna är tillgängliga på ditt instrument. [Här](https://download.yamaha.com/files/tcm:39-1262339) finns en lista över de tillgängliga funktionerna för varje instrument.

#### <span id="page-14-1"></span>Vad är skillnaden mellan Audio och MIDI?

#### • Ljuddata (Audio-Song)

Ljuddata (eller en ljudfil) är en inspelning av det framförda ljudet. Dessa data spelas in på samma sätt som på diktafoner och liknande. Musik som importeras från CDskivor till en smart enhet är ett exempel på en ljudfil.

Vid ljudinspelning kan du spela in både ditt klaviaturframförande och sångljudet från mikrofonen som är ansluten till instrumentet, eller det uppspelade ljudet från en extern spelare som är ansluten till instrumentet. Eftersom data sparas i stereo i WAV- eller AAC-format med vanlig CD-kvalitet (44,1 kHz/16 bitar) kan de spelas upp på t.ex. en smartphone. Inspelningsformatet (filtypen) kan ställas in till AAC eller WAV i [System] på Utilitydisplayen.

#### • MIDI-data (MIDI-Song)

MIDI-data (eller en MIDI-Song) består av din framförandeinformation och är inte en inspelning av det faktiska ljudet. Framförandeinformationen innehåller vilka tangenter som spelats, med vilken timing

och med vilken styrka – precis som i noter. Baserat på den registrerade framförandeinformationen återger tongeneratorn (i instrumentet) motsvarande ljud. Med hjälp av MIDI-Songer kan du öva effektivt genom att titta på partituret eller slå på eller av enskilda delar. Förprogrammerade Songer i instrumentet är till exempel MIDI-Songer. Vid MIDI-inspelning kan du spela in varje enskild stämma (t.ex. högerhandsstämmen, Style-stämman) separat. Inspelade data kan redigeras, du kan t.ex. ändra tempot och spela in en del på nytt. MIDI-Songdata tar också mindre plats än ljudfiler.

### Hur gör jag om en MIDI-Song till en ljudfil?

Om du vill göra om en MIDI-Song till en ljudfil väljer du önskad MIDI-Song och startar ljudinspelningen utan att spela på klaviaturen. När din Song spelats upp till slutet stoppar du uppspelningen och sparar den.

#### Hur kan jag visa partituret?

I Smart Pianist kan du visa ett partitur med utgångspunkt i följande tre typer av data. Visa partituret på lämpligt sätt för varje typ.

• Partiturdata (PDF): Se ["Visa ett PDF](#page-11-0)[partitur och spela upp motsvarande Song](#page-11-0)

• MIDI Song (förprogrammerade Songer eller User Songer inspelade i MIDI-format): Tryck på [Score] (Partitur) nedtill på Song-displayen för att visa resultatet. Om

den stämma (eller kanal) som visas i partituret inte tilldelats korrekt ändrar du inställningen genom att följa instruktionerna i ["Går det att visa](#page-17-0)  [partituret för andra stämmor än](#page-17-0)  [melodistämman?"](#page-17-0)

• LjudfilerTryck på [Score] (Partitur) nedtill på Song-displayen för att visa ackorddiagrammet. Instrument som har funktionen [Audio to Score](#page-18-0) (Ljud till partitur) kan dock skapa och visa partitur för ackompanjemanget i ljudfiler. För mer information gå till ["Hur använder jag](#page-18-1)  [funktionen Audio to Score \(Ljud till](#page-18-1)  [partitur\)?"](#page-18-1).

### Kan jag spela upp Songer på repeat?

På Song-displayen stoppas uppspelningen automatiskt när din Song spelats klart. Om du vill spela upp en Song på repeat trycker du på knappen i det nedre högra hörnet på Song Select-displayen flera gånger för att välja önskat uppspelningsmönster.

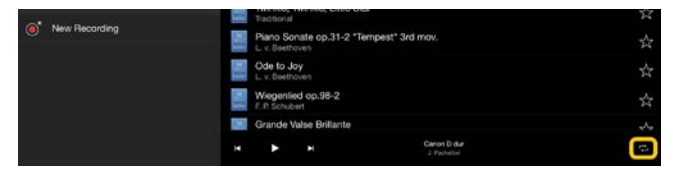

Spelar igenom vald Song om och om

igen.

 $\Box$ 

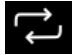

Spelar igenom alla Songer i samma kategori som den valda Songen om och om

igen.

X

Spelar igenom alla Songer i samma

kategori som den valda Songen om och om igen i slumpmässig ordning.

#### <span id="page-15-1"></span>Vad är online-lagring?

Det innebär att data lagras och delas på en plats som är tillgänglig via Internet. Till exempel kan tjänsten iCloud Drive användas från Smart Pianist. Från Smart Pianist kan du exportera inspelade framförandedata till en tjänst för online-lagring och vice versa. Detta lagringssätt kan även användas för att säkerhetskopiera instrumentets minne där olika inställningar och User Songs kombinerats.

Mer information om online-lagring finns i dokumentationen för den tjänst du använder.

#### <span id="page-15-0"></span>Kan jag överföra inspelade data till en annan enhet?

Du kan göra detta genom att använda [online-lagring](#page-15-1) eller ett e-postprogram. När inspelade data har exporterats till något av de alternativen kan de hämtas och användas via en annan smart enhet eller dator.

**1.** Välj [User Song] på Song Selectdisplayen och tryck sedan på (Editera).

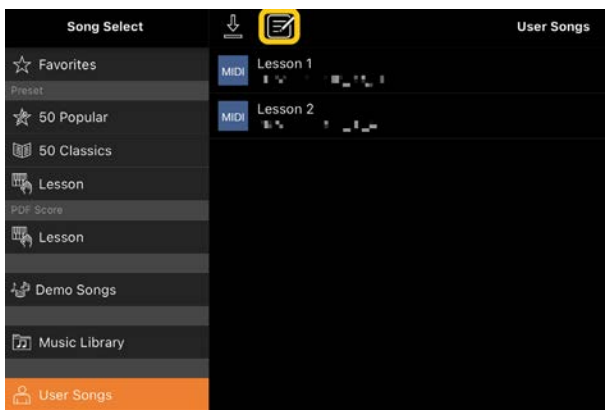

**2.** Markera de Songer som du vill  $\overline{\mathbb{T}}$ exportera och tryck sedan på (Exportera).

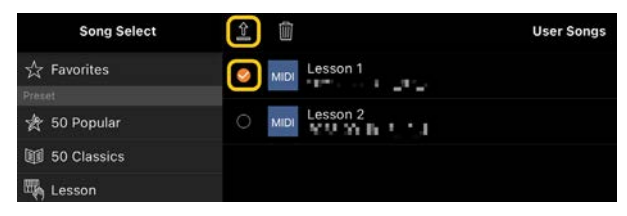

- **3.** Välj en online-lagring eller ett epostprogram som exportdestination och exportera sedan den Song som valdes i steg 2. Mer information finns i dokumentationen för den smarta enheten.
- **4.** När exporten är slutförd visas Song Select-displayen.

# Kan jag importera musikdata på datorn osv. till Smart Pianist?

Du kan göra detta med hjälp av [online](#page-15-1)[lagring.](#page-15-1) Du kan överföra önskade musikdata (MIDI, WAV, AAC, MP3) eller partiturdata (PDF) från en dator till en tjänst för online-lagring och sedan hämta och importera dem till den smarta enhet som för tillfället är ansluten till instrumentet.

**1.** Välj [User Songs] på Song Selectdisplayen och tryck sedan på  $\mathbb{Z}$ (Importera).

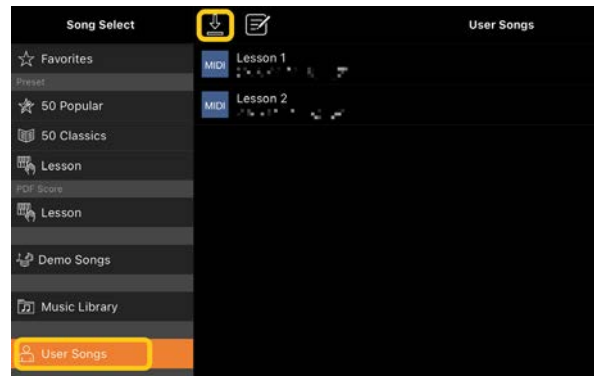

- **2.** Välj den online-lagring som innehåller musikdata och tryck sedan på önskade musikdata för att importera. Mer information finns i dokumentationen till din smarta enhet.
- **3.** Tryck på [Import] när bekräftelsemeddelandet visas. De importerade data visas på displayen i steg 1.

Instruktioner för uppspelning av musikdata finns i ["Spela upp en Song"](#page-7-1). Mer information om PDF-partitur finns i ["Visa](#page-11-0)  [ett PDF-partitur och spela upp](#page-11-0)  [motsvarande Song"](#page-11-0).

Varför visas inte Songer på den smarta enheten i Music Library? Eller varför kan jag inte välja en Song i Music Library?

Kompatibla ljuddata för denna app är WAV, AAC eller MP3 i följande format.

<sup>\*</sup> Beroende på vilken modell som anslutits kan det hända att det inte går att spela upp de MIDI-data eller PDF-partitur som du har importerat.

• WAV

Samplingsfrekvens: 44,1 kHz, mono/stereo Bitars upplösning: 8 eller 16 bitar

• AAC, MP3

Samplingsfrekvens: 44,1 kHz, mono/stereo Bithastighet: mono =  $32-160$  kbit/s, stereo = 64–320 kbit/s (kompatibelt med variabel bithastighet)

Songer från musikstreamingtjänster, Songer som inte importerats med hjälp av musikappen och Songer som har DRMbegränsningar (digital upphovsrättshantering) kan inte väljas.

Ljud som ringsignaler och larm kan inte heller väljas.

# Varför är det ackord som visas inte korrekt när jag väljer en ljudfil?

När du väljer en ljudfil identifieras ackorden automatiskt och ett ackorddiagram eller partitur visas. Ackorden analyseras med hög precision, men det kan hända att de ackord som visas inte stämmer överens med hur Songen går. Dessutom kan analysresultaten skilja sig åt beroende på enhet eller operativsystem. Tryck på ackordet om du vill redigera det.

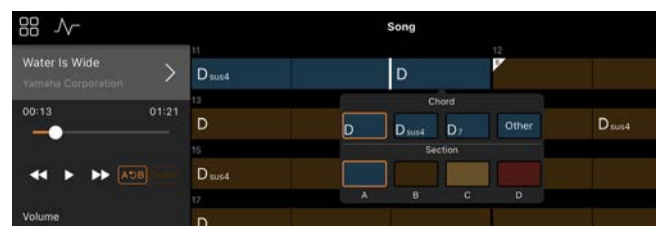

# Hur kan jag tysta melodistämman i en ljudfil?

Eftersom melodistämman (vanligtvis sångljudet) finns i mitten av stereobilden i de flesta ljudfiler, kan du använda

funktionen Melody Suppressor till att sänka volymen i mitten och göra melodistämman mindre hörbar.

- **1.** Välj en ljudfil och öppna sedan Songinställningsdisplayen. Information om hur du väljer en Song finns i [Spela upp](#page-7-1)  [en Song.](#page-7-1)
- **2.** Aktivera [Melody Suppressor] från [Arrangement] på Song Settingdisplayen.

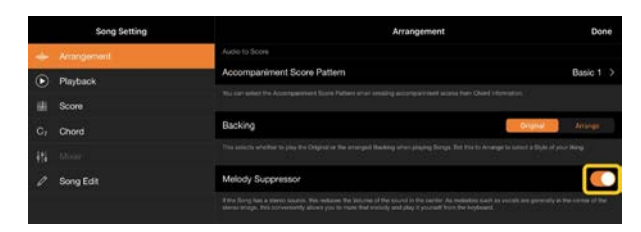

**3.** Tryck på [Done] för att återgå till Song-displayen, och spela sedan upp Songen. Kontrollera om volymen för melodistämman har sänkts.

# <span id="page-17-0"></span>Går det att visa partituret för andra stämmor än melodistämman?

Normalt tilldelas melodistämmorna (högerhands/vänsterhands) till kanal 1/2 i förprogrammerade Songer. Om den här tilldelningen ändras så ändras partituret (förutom PDF-partituren).

**1.** Välj en Song och öppna Song Settingdisplayen.

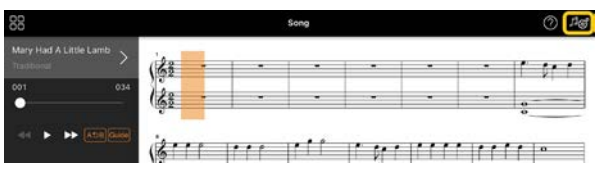

**2.** Ändra inställningarna för [MIDI Part Channel] från [Playback] på Song Setting-displayen. Stäng först av [Auto Set] och ändra sedan kanaltilldelningarna till stämmorna [Right] och [Left].

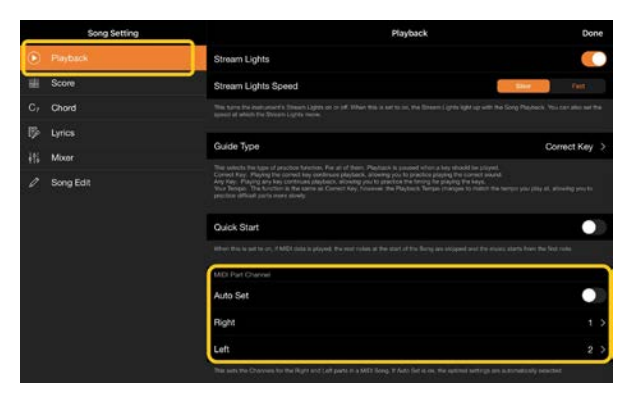

På vissa instrument kan detta ställas in från [Score] på Utility-displayen.

**3.** Den kanal som är tilldelad [Right] visas på den övre notraden, och den kanal som är tilldelad [Left] visas på den nedre notraden.

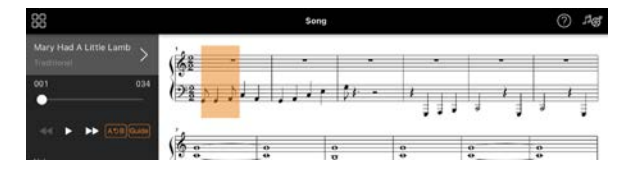

### <span id="page-18-0"></span>Vad är funktionen Audio to Score (Ljud till partitur)?

Funktionen Audio To Score (Ljud till partitur) skapar automatiskt ett partitur för pianoackompanjemanget från ljudfiler på din smarta enhet. Det räcker att välja en ljudfil, så analyseras ackordföljden för Songen och partitur för

ackompanjemanget i olika delar skapas automatiskt. 40 typer av

ackompanjemangspartitur skapas per melodi, och du kan välja vilket partitur du vill ha beroende på musikgenre eller din skicklighetsgrad.

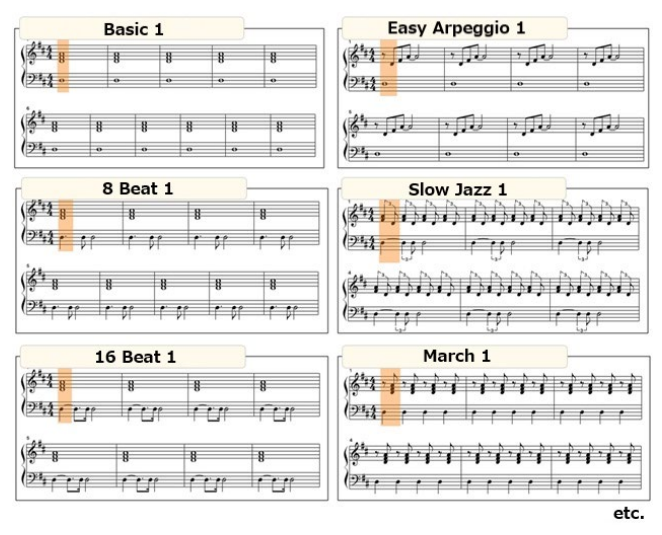

<span id="page-18-1"></span>\* Melodipartitur kan inte skapas.

# Hur använder jag funktionen Audio to Score (Ljud till partitur)?

Funktionen kan användas om det anslutna instrumentet har funktionen Audio to Score (Ljud till partitur).

**1.** Välj en ljudfil på Song Select-displayen och tryck sedan på [Done] i det övre högra hörnet.

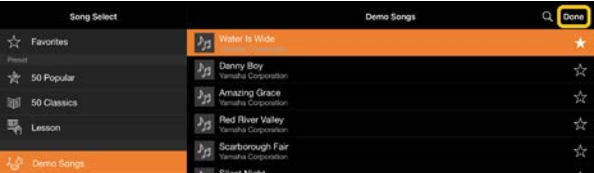

De ljudfiler som lagras på den smarta enheten kan väljas i [Music Library].

**2.** Det ackompanjemangspartitur som automatiskt skapats visas på Songdisplayen.

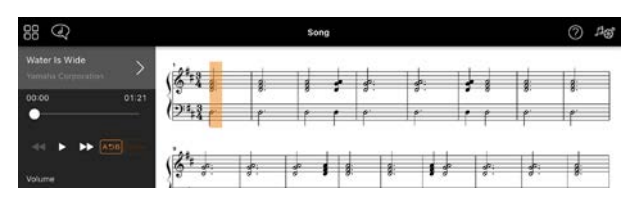

Du kan välja ditt favoritackompanjemangspartitur i [Arrangement] → [Accompaniment Score Pattern] på Song Settingdisplayen.

# Kan jag ändra ett partitur som skapats med funktionen Audio to Score Funktionen (Ljud till partitur)?

Funktionen Audio to Score (Ljud till partitur) skapar oftast ackompanjemangspartitur i 4/4-takt. Av den anledningen kan det hända att partituret inte stämmer för Songer som går i 3/4-takt. Här får du se hur det går till att ändra taktarten, med partituret till Stilla natt

(som går i 3/4) som exempel.

**1.** Kontrollera taktarten i ackompanjemangspartituret och tryck sedan på [Chord] längst ned.

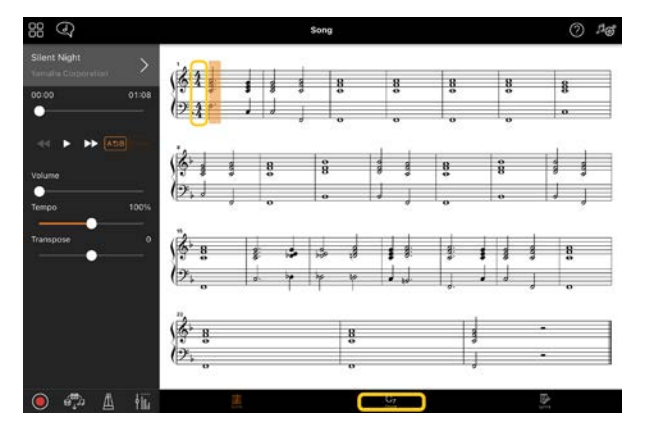

**2.** Tryck på (Analysera) högst upp på Chord-displayen.

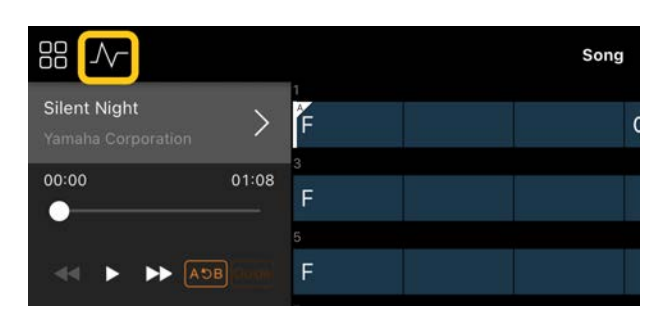

**3.** Ändra [Meter] från 4 till 3 och tryck sedan på [Re-analyze].

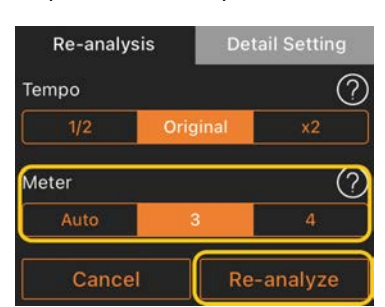

**4.** När Chord-displayen visas trycker du på [Score] för att återgå till Scoredisplayen.

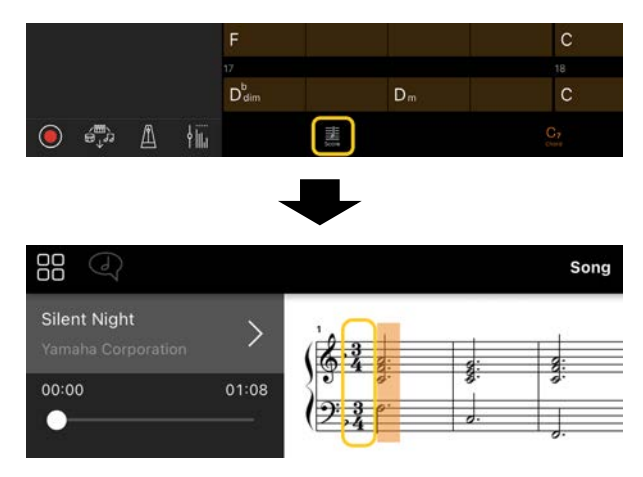

Ackompanjemangspartituret i 3/4-takt visas.

# Varför ändras inställningarna oväntat när jag återställer ett Registration Memory?

När ett Registration Memory återställs blir även många parametrar återställda som de var när filen sparades. Av den anledningen återställs även de sparade parametrarna (kanske oavsiktligt) och du

kanske tror att de ändrats oavsiktligt. Du kan välja vilka parametrar som du vill återställa genom att trycka på  $\bullet$ (Information) i Registration Memoryfönstret.

### Varför flimrar hela skärmen när ett Registration Memory återställs?

Detta tyder inte på något problem. När ett Registration Memory återställs blir även många parametrar återställda och displayen kan ändras kortvarigt när detta händer.

# Vad är skillnaden mellan Bluetooth-ljud och Bluetooth MIDI?

#### • Bluetooth-ljud

Den här anslutningen överför ljuddata som spelas på den smarta enheten till instrumentet och du kan lyssna på ljuddata genom instrumentets högtalare. Bluetooth-parkoppling krävs för att använda den här funktionen. Instruktioner finns i bruksanvisningen till ditt instrument.

Observera att du inte kan spela in ditt framträdande som ljud på den smarta enheten eftersom ljuddata endast kan överföras från den smarta enheten till instrumentet.

#### • Bluetooth MIDI

Med den här anslutningen kan du överföra eller ta emot MIDI-data (information från klaviaturframförande) mellan den smarta enheten och instrumentet.

För att använda Smart Pianist med anslutning via Bluetooth krävs alltid Bluetooth MIDI. För att aktivera anslutning via Bluetooth MIDI följer du anslutningsguiden i Smart Pianist.

# Vad händer om jag drar ur kabeln mellan den smarta enheten och instrumentet eller stänger av Wi-Fi/Bluetooth?

Detta kan avbryta länken mellan appen och instrumentet. Om detta inträffar stänger du av instrumentet och sätter på det igen. Prova sedan att ansluta appen till instrumentet igen.

Varför fungerar inte kommunikationen eller varför kopplas den ned när du använder appen med Bluetooth-anslutning?

En tillförlitlig anslutning är beroende av den smarta enheten, av Bluetoothspecifikationerna och av miljön för den trådlösa kommunikationen. Prova nedanstående åtgärder.

• Stäng av Bluetooth i inställningarna för den smarta enheten och aktivera det sedan igen. Om "(Model name)\_MIDI" ((Modellnamn)\_MIDI) visas i listan över anslutningar på den smarta enheten tar du bort det.

• Stäng Smart Pianist, slå av strömmen till instrumentet och slå sedan på den igen. • Använd inte instrumentet i närheten av elektriska produkter som alstrar elektromagnetisk interferens (mikrovågsugnar, trådlösa enheter osv.).

När du har provat ovanstående åtgärder startar du om Smart Pianist och återansluter sedan med hjälp av anslutningsguiden. Om problemet kvarstår kan du ansluta med en USB-kabel.

### Varför verkar en Voice, Style eller Song låta annorlunda än vanligt?

En del effekter används kanske fortfarande, även efter att ett annat val har gjorts. Om till exempel en Song har valts kan tonkvaliteten hos en vald Voice vara annorlunda än väntat. Om detta inträffar väljer du samma Voice igen för att återställa originalinställningarna.

### Hur kan jag återställa parametrar till deras standardvärden?

Dubbeltryck på displayens skjutreglage eller rattar för att återställa parametrarna.

Om du vill återställa samtliga parametrar kan du göra det genom att nollställa inställningarna från [System] → [Factory Reset] på Utility-displayen.

# Kan jag använda den här appen samtidigt som jag använder en annan app?

Du kan inte använda Smart Pianist samtidigt som andra appar. Om du använder en annan app kopplas Smart Pianist bort från instrumentet.

# Varför kan jag inte aktivera appen?

Det finns inte tillräckligt med utrymme i minnet på den smarta enheten för att aktivera appen. Öka enhetens minneskapacitet, till exempel genom att ta bort onödiga appar eller data såsom foton.

Vad kan jag göra om jag meddelandet "There is not enough memory capacity on the device. App behavior may become unstable." visas? (Det finns inte tillräckligt med ledigt minne på enheten. Appen kan börja uppträda instabilt.)

Öka enhetens minneskapacitet, till exempel genom att ta bort onödiga appar eller data såsom foton.

# Vad kan jag göra om meddelandet "An unexpected error occurred." visas? (Ett oväntat fel har uppstått)

Starta om appen. Appen kanske inte fungerar ordentligt.

# Hur kan jag överföra data till en annan smart enhet?

Du kan göra detta med hjälp av [online](#page-15-1)[lagring.](#page-15-1)

- **1.** Medan du är ansluten till instrumentet använder du Smart Pianist för att överföra den säkerhetskopierade filen (\*\*\*.bup) till online-lagringen genom att trycka på [System] → [Backup] i Utility-displayen.
- **2.** Öppna Smart Pianist på en annan smart enhet där du vill använda data och hämta och importera sedan säkerhetskopian från online-lagringen genom att trycka på [System] → [Restore] i Utility-displayen.